# TEACHER

# Přidávání zvukových záznamů

Návody k programu Teacher, platí od verze 1.8a

#### **Obsah**

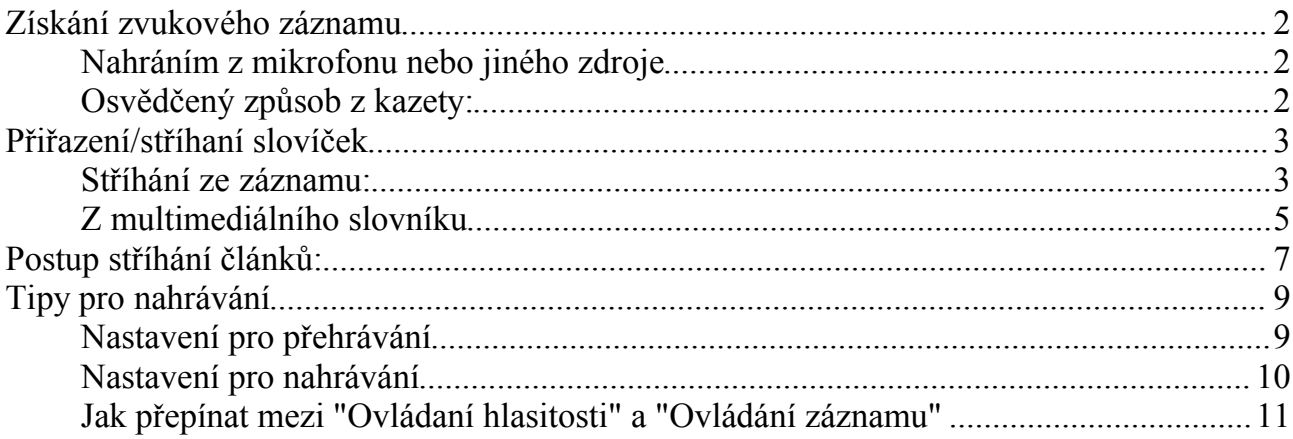

# **Získání zvukového záznamu**

Je potřeba získat zvukový záznam ve formátu "wav" čti dále.

#### **Nahráním z mikrofonu nebo jiného zdroje**

- Libovolným programem pro záznam např. dodávaným ke zvuk. kartě.
- V dialogu "Slovník->Přidávání nových zvuků" přes tlačítko "Nahrej záznam".
- Ze zakoupeného multimediálního slovníku, který umí přehrávat slovíčka přes schránku.

#### **Upozornění:**

Zvukové záznamy získané z kazet apod., není možné většinou volně šířit.

"Vycucávání" slovní zásoby se zakoupeného multimediálního slovníku, nemusí být také v souladu z autorskými právi.

#### **Jako autor programu Teacher nepřebírám žádnou zodpovědnost za případné porušení autorských práv.**

#### **Osvědčený způsob z kazety:**

Propoj výstup na sluchátka svého walkmana (discmana) ze vstupem zvukové karty (Line in). Nastav "nízkou hlasitost" na walkmanu a vypni ExtraBass apod.

Spusti svůj program pro záznam, zkouškou dolaď hlasitost na walkmanu.

A nahraj si třeba celou kazetu (pokud to tvůj program pro záznam zvládne).

Pokud žádný takový program nevlastníš můžeš použít tlačítko "Nahrej záznam" v dialogu "Přidávání nových zvuků". V tomto dialogu ale nahrávej jen po částech např. po 10min.

Po ukončení nahrávání doporučuji tento záznam uložit(zkopírovat) pomocí kontextového menu, které se zobrazí na klik pravým tlačítkem myši na horním "TrackBar-u" (viz obrázek na další straně).

#### **Nastavení dialogu:**

Volba "Potvrdit nahrávání" zobrazí dotaz před nahráváním, není-li zaškrtnuto, nahrává se ihned po stisku **F11.**

**TIP**: Pro veškeré způsoby nahrávání si raději přečti "Tipy pro nahrávání" na konci tohoto dokumentu.

## **Přiřazení/stříhaní slovíček**

#### **Stříhání ze záznamu:**

#### **Doporučení předem:**

*Používej klávesy F12,F9,F5, myší to není tak pohodlné a u klávesy F12 je to téměř nutnost.*

#### **Postup:**

- 1. Vyber "nějaký" slovník v hlavním okně Teacher-a.
- 2. Zvol v menu "Slovník->Přidávání nových zvuků".

Otevře se ti tento dialog:

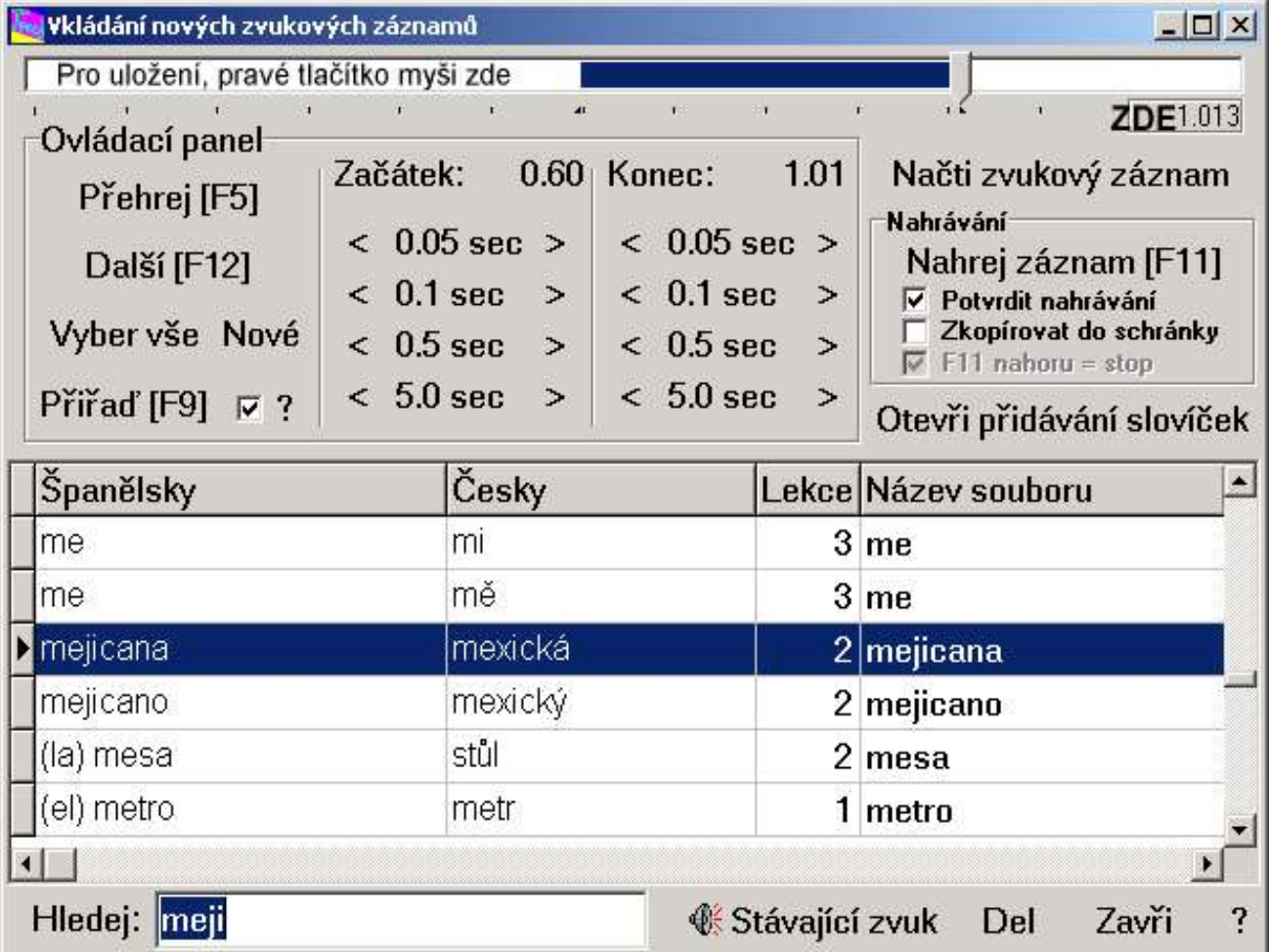

- 3. Otevři zvukový záznam pomocí "Načti zvukový záznam". Popřípadě nahraj zvukový záznam pomocí "Nahrej záznam".
- 4. Najdi začátek prvního slova (přibližně), stiskem klávesy **F12** a jejím držením. Stiskni **F12** a drž, jak uslyšíš začátek prvního slova, tak pusti. Nebo pokud víš kde záznam začíná (například jsi již z tohoto záznamu stříhal a poznačil sis, kde jsi skončil.), tak klikni na obdélníček s akt. pozicí (v obrázku označený "ZDE") a zadej nový začátek.
- 5. Stiskni **F12** a drž, jakmile je první slovo vysloveno uvolni klávesu **F12**.
- 6. Stiskem **F5** si záznam přehraj. Pomocí šipek ("<" a ">") dolaď začátek a konec záznamu. Pro kontrolu vždy stiskni **F5**. Začínej s "0.05sec" - ono se to nezdá, ale "0.1sec" je někdy dlouhý interval.
- 7. Vyber slovíčko, ke kterému záznam patří ("Hledej" hledá cizojazyčně). Pokud toto slovíčko již má záznam můžeš si ho přehrát a rozhodnout se jestli nový je lepší. Pokud slovíčko není ve slovníku a ty víš jak se píše, máš tyto možnosti:
	- Stisknout "Nové" a záznam uložit (záznam bude uložen pro budoucí zápis slovíčka)
	- Přes "Otevři přidávání slovíček" si otevřít standardní dialog a slovíčko přidat.
- 8. Stiskni **F9**. Pokud je zaškrtnuta volba "**?**" vedle "Přidej [F9]", budeš ještě dotázán, jestli sis to nerozmyslel. Pokud jsi se rozhodl tento záznam nepřiřazovat, prostě tento bod přeskoč.
- 9. neboli bod 5. Stiskni **F12** a drž, jakmile je slovo vysloveno uvolni klávesu **F12**.

10.atd. stále dokola

#### **TIP:**

Přidávání zvukových záznamů ke slovíčkům je možné vždy jen proti jednomu slovníku. Pokud máš více slovníků z nepřekrývající se slovní zásobou, doporučuji vytvořit nový slovník (pro daný jazyk) a přes menu "Slovník->Import slovíček z jiného slovníku" postupně naimportovat všechny slovníky (daného jazyku).

Tímto vznikne "maximální slovník" sjednocující všechna slova a fráze. Tento slovník používej pro přidávání nových zvukových záznamů.

#### **Z multimediálního slovníku**

Předpokladem je, že vlastníš multimediální slovník, který po zkopírovaní textu do schránky, umí přehrát zvukový záznam.

#### **Doporučení předem:**

*Používej klávesy F11,F9,F5, myší to není tak pohodlné a u klávesy F11 je to téměř nutnost.*

#### **Postup:**

- 1. Vyber "nějaký" slovník.
- 2. Zvol v menu "Slovník->Přidávání nových zvuků".

Otevře se ti dialog tento dialog:

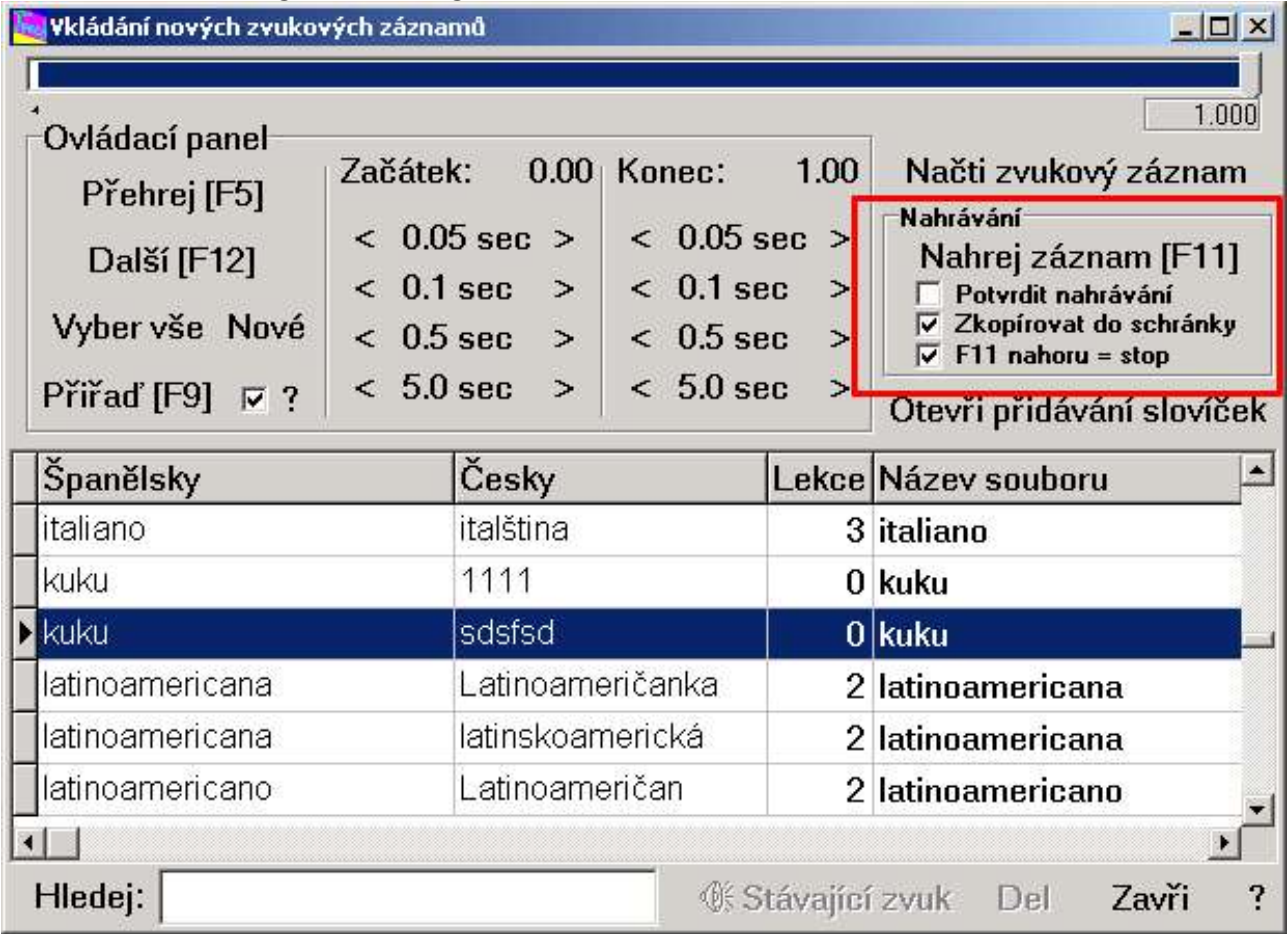

- 3. Nastav červeně označené volby tak jak je vidíš na obrázku.
- 4. Vyber slovíčko.
- 5. Stiskni **F11** a drž, multimediální slovník "promluví", pokud dané slovíčko vlastní, po ukončení záznamu uvolni klávesu **F11**.

**Upozornění:** "někdy" je takovéto nahrávání uskutečňováno s nejmenším intervalem 1sec, odzkoušej a případně podrž klávesu déle.

- 6. Stiskem **F5** si záznam přehraj. Pomocí šipek ("<" a ">") dolaď začátek a konec záznamu. Pro kontrolu vždy stiskni **F5**. Začínej s "0.05sec" - ono se to nezdá, ale "0.1sec" je někdy dlouhý interval.
- 7. Stiskni **F9**. Pokud je zaškrtnuta volba "?" vedle "Přidej [F9]", budeš ještě dotázán, jestli sis to nerozmyslel. Pokud jsi se rozhodl tento záznam nepřiřazovat, prostě tento bod přeskoč.
- 8. neboli bod 3. Vyber slovíčko.
- 9. atd. stále dokola

#### **Upozornění:**

Tyto multimediální slovníky se snaží poskládat i frázi Jakmile ale nemají všechna slova obsažená ve frázi, není zvukový záznam kompletní.

## **Postup stříhání článků:**

1. Zvol v menu "Články->Definice nového článku". Otevře se ti dialog tento dialog:

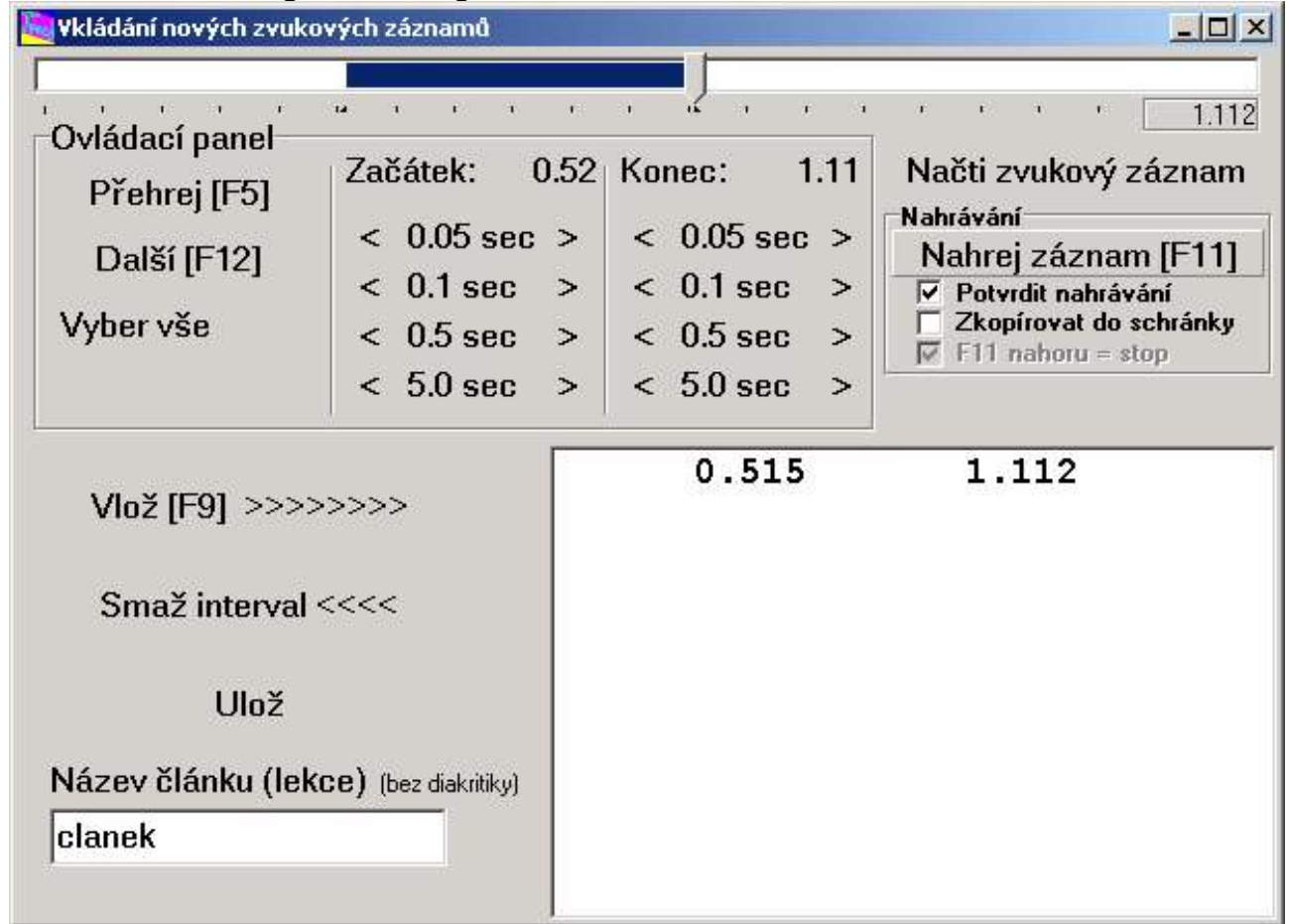

- 2. Otevři zvukový záznam pomocí "Načti zvukový záznam", popřípadě nahraj zvukový záznam pomocí "Nahrej záznam".
- 3. Najdi začátek prvního věty (přibližně), stiskem klávesy **F12** a jejím držením. Stiskni **F12** a drž, jak uslyšíš začátek prvního slova, tak pusti.
- 4. Stiskni **F12** a drž, jakmile je patřičná věta/fráze vyslovena, uvolni klávesu **F12**.
- 5. Stiskem **F5** si záznam přehraj. Pomocí šipek ("<" a ">") dolaď začátek a konec záznamu. Pro kontrolu vždy stiskni **F5**. Začínej s "0.05sec" - ono se to nezdá, ale "0.1sec" je někdy dlouhý interval.
- 6. Stiskni **F9**.
- 7. neboli bod 4. Stiskni **F12** a drž, jakmile je věta vyslovena, uvolni klávesu **F12**. atd. Stále dokola až do konce článku.
- 8. Vyplň "Název článku", nezapisuj žádné speciální znaky, háčky a čárky také ne.
- 9. Stiskni "Ulož" (**NE**používej dříve než máš celý článek sestříhaný).
- 10.Vyber "nějaký" slovník odpovídající jazyku článku (Nutné pro nastavení znakové sady).
- 11. Zvol v menu "Zkoušení a cvičení->Cvičení článku". Otevře se dialog, kde vyber nově vzniklý článek a povrď "OK".
- 12.Zvol "Edit (úpravy textu)".
- 13.Napiš jednotlivé věty do bílého pole, **!!! co věta to řádek !!!**. Na pravé tl. myši je přístupné kontextové menu daného jazyka. Jednotlivé fráze si přehraješ výběrem v "Seznam" a stiskem **F5**.
- 14.14. Stiskni "Ulož text".
- 15.15. Máš-li obrázek ke článku, zavři dialog článků a můžeš ho vložit do složky článku, která je umístěna ve složce uživatele např. "C:\Program Files\Teacher\*pepa*\practice\". Obrázek musí být ve formátu JPEG a s názvem "picture.jpg".

#### **Poznámka:**

Články, jednotlivý uživatelé NEsdílí, pokud chceš články používat u více uživatelů musíš je ručně každému uživateli nakopírovat do složky "practice".

#### **TIP:**

Pokud zvolíš v menu "Zkoušení a cvičení->Jen přehrání článků", tak je možné vybrat více článků s přidržením klávesy CTRL.

Všechny vybrané články budou přehrány za sebou.

#### **Upozornění:**

- K přerušení přehrávání článku dojde po stisku "STOP", ALE až po přehrání aktuální fráze.
- Stejně jako u zkoušení, tak i při cvičení článků se nahrává tvůj výkon po dobu držení klávesy **F12** (nebo tl. myši).

# **Tipy pro nahrávání**

#### **UPOZORNĚNÍ:**

**Popisované dialogy se můžou lišit a někdy můžou být i hodně rozdílné. Pokud tomu tak je a ty nevíš jak to nastavit ….. smůla :( … a proč sis kupoval takovou zvukovou kartu, které nerozumíš ?:)**

Veškeré nahrávání musí být nastaveno/povoleno v "mixeru" tvé zvukové karty.

Teacher nemá žádné nástroje a ani nijak neřídí toto nastavení.

Tento mixer je možné vyvolat většinou dvojklikem na jeho ikonku ve spodní liště viz. obrázky (jen dva příklady z 'n' možných).

Nebo "Nabídka **Start**->(Všechny)Programy->Příslušenství->(Zábava)->Ovládání hlasitosti"

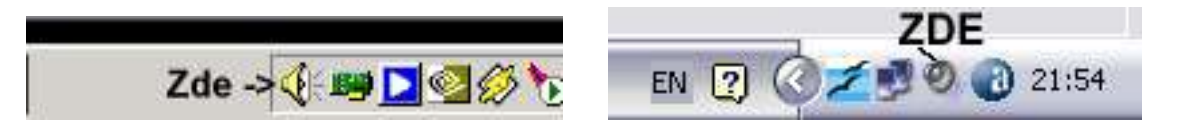

#### **Nastavení pro přehrávání**

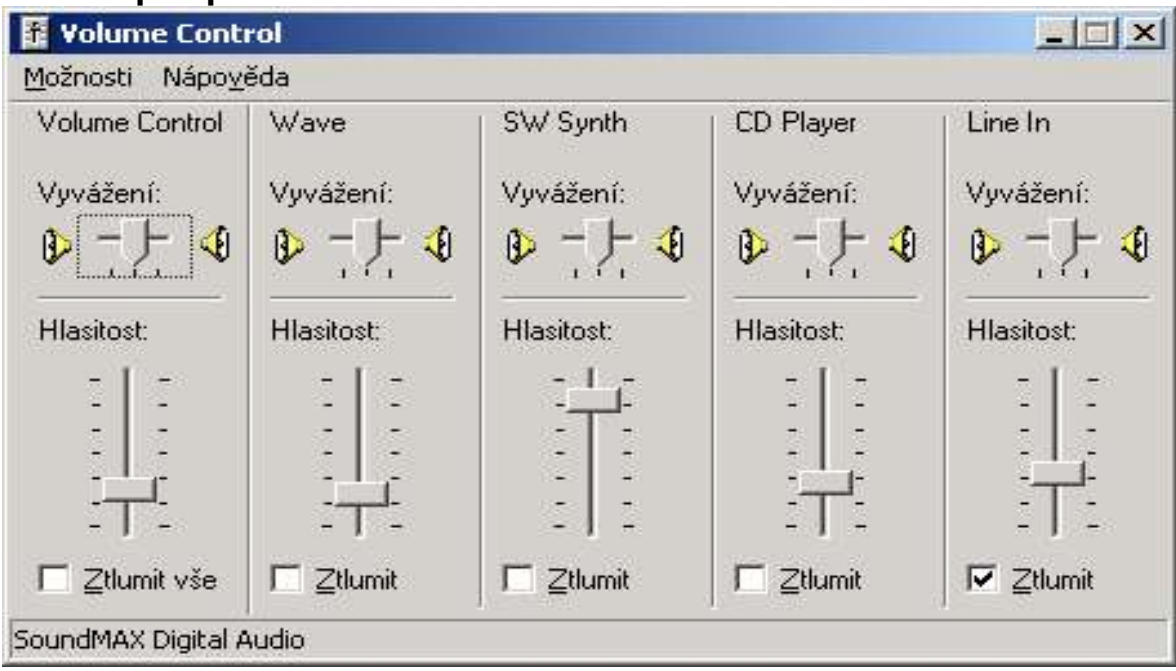

Je třeba mít povoleno přehrávání "Wave". A samozřejmě mít nastavenou "nějakou" hlasitost.

Pokud nahráváme z vnějšího zdroje, jako například walkmana/discmana apod. a chceme tento vstup **slyšet,** musíme mít povoleno přehrávání Line In.

V tomto případě je ztlumeno, ale neznamená(--nemusí--) to, že by se záznam nenahrál, jen není slyšet.

Stejně tak, pokud nahráváme z mikrofonu, a chceme se současně slyšet (a nechytá nám mikrofon zpětnou vazbu s bedýnkami :) ), je třeba mikrofon povolit a často i zesílit naplno. Na obrázku mikrofon není vidět, kde si ho zobrazíš se dočteš dále.

Pro nahrávání svého žalostného projevu není nutné mít mikrofon v tomto dialogu povolen, důležité je povolení dialogu zobrazeném na další straně.

**POZOR:** na "Ztlumit" a "Vybrat" různé dialogy == různá terminologie

#### **Nastavení pro nahrávání**

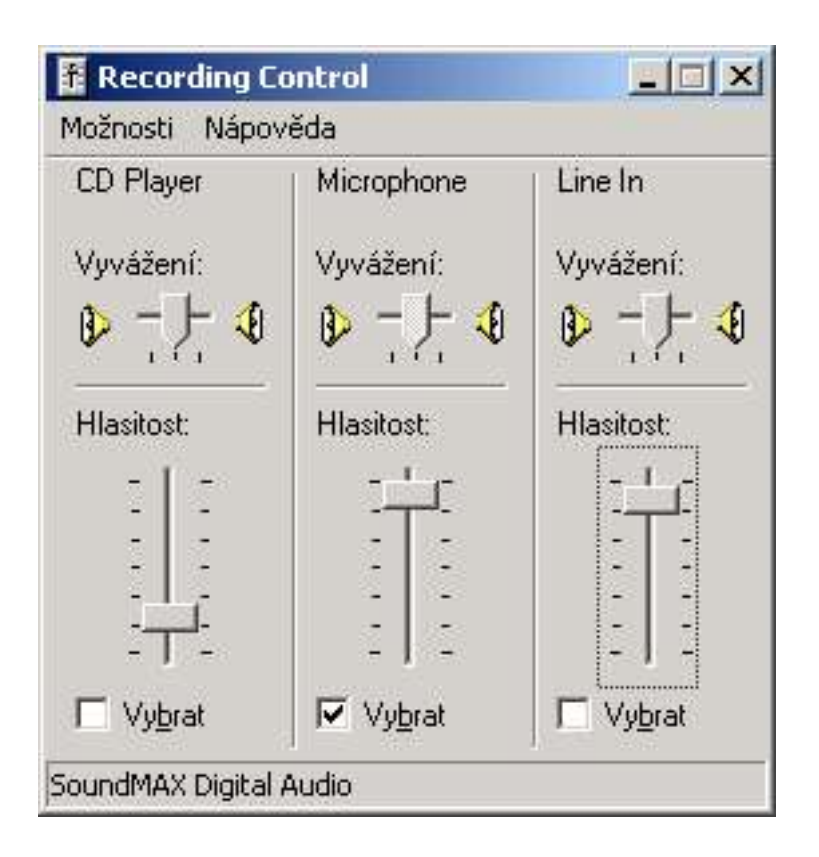

Pro nahrávání je třeba zde "vybrat" z "čeho" chceme nahrávat.

Pokud se chceme nahrávat (chceme) při **zkoušení slovíček, cvičení článků a výslovnosti**, je třeba mít povolen mikrofon a velmi často nastaven téměř naplno nebo naplno (záleží na zvukové kartě a na použitém mikrofonu).

Pokud chceme nahrávat z vnějšího zdroje (walkman/discman), je třeba tuto volbu povolit (Line In).

Jak zobrazíme tento dialog a zobrazíme to, co chceme vidět, je popsáno dále.

#### **Doporučení:**

Povoluj jen ty vstupy, které opravdu používáš, většinou tím zamezíš nežádoucím šumům. (Záleží na kvalitě tvé zvukové karty)

**POZOR:** na "Ztlumit" a "Vybrat" různé dialogy == různá terminologie

#### **Jak přepínat mezi "Ovládaní hlasitosti" a "Ovládání záznamu"**

Vyvoláme mixer jak již bylo popsán. pro velký úspěch obrázky ještě jednou.

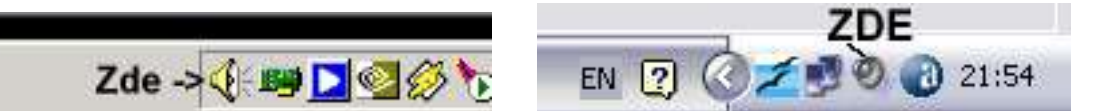

A vybereme v menu "Možnosti" vybereme "Vlastnosti". Zobrazí se tento dialog:

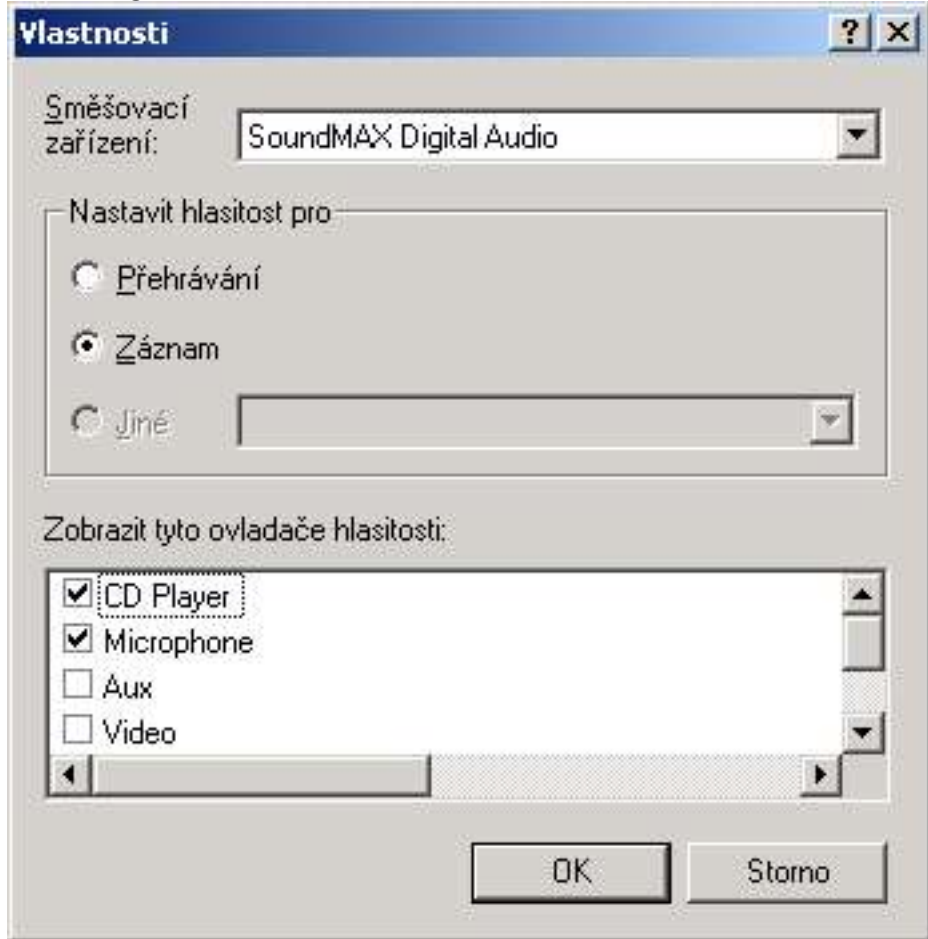

Zde si zvolíme v "Nastavit hlasitost pro" Přehrávání (Ovládání hlasitosti) nebo Záznam (Ovládání záznamu).

A v zobrazit tyto ovladače hlasitosti si vybereme ty, které chceme vidět a řídit. Pokud jich tam vidíme mnoho a neznámých, neděláme si iluze, zvukovka většinou všechno neumí, nebo to nevyužíváme --- tyto dialogy jsou většinou univerzální. po potvrzení tohoto dialogu se nám změní nastavení "mixeru" dle našich požadavků.

#### **TIP:**

"Někdy" je možné otevřít dvojklikem na konci mixeru jeden mixer a přepnout ho do režimu "Ovládání hlasitosti", pak znovu kliknout na ikonku a otevře se nám mixer v režimu "Ovládání záznam" nebo si jej přepneme. Tímto máme oba dialogy neustále dostupné.

#### **Ještě jednou:**

"Ovládání hlasitosti" řídí to "CO" **slyšíme** a "Ovládání záznamu" řídí to "CO" **nahráváme**. To co slyšíme se **nemusí** nahrávat a to co nahráváme **nemusíme** slyšet :) … dobré, ne !???